**1.** Se connecter à **l'Intranet (ARENA / ENQUETE et PILOTAGE / Programme pHARE)** 

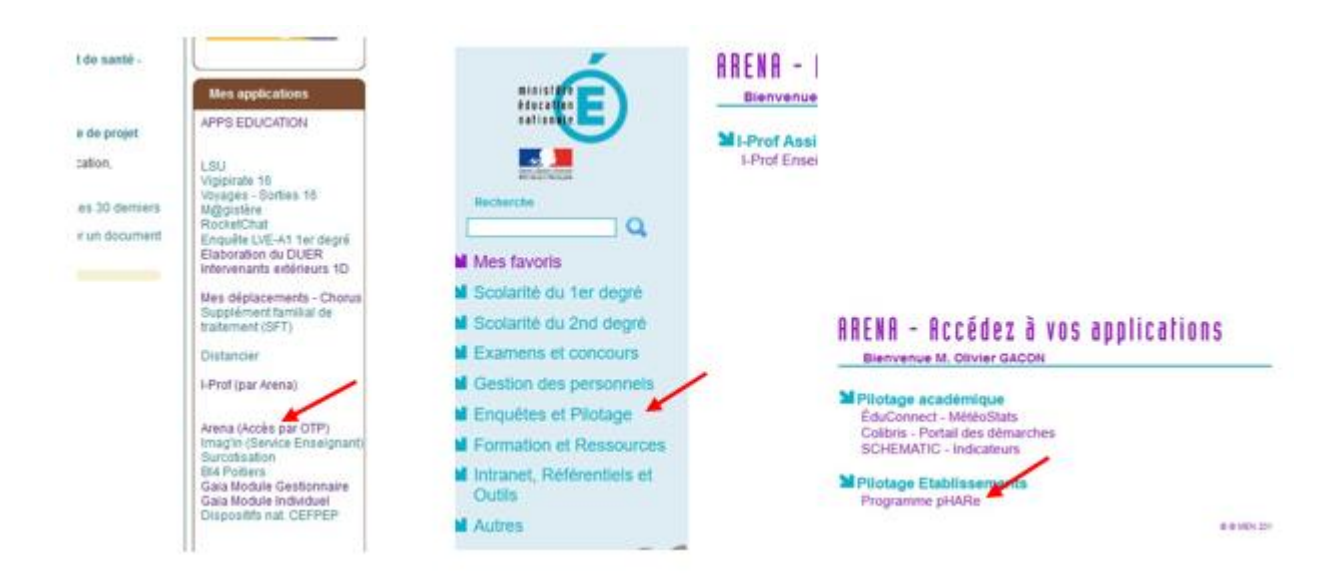

**2.** Cliquer sur **Administration**.

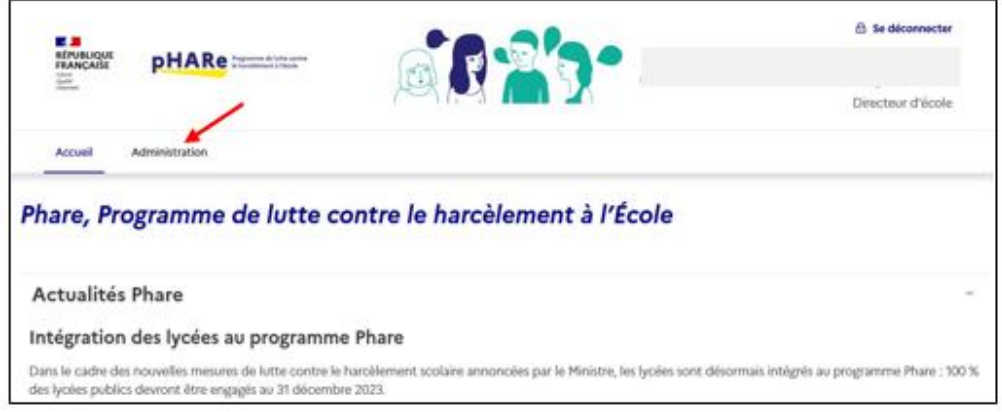

## **3. Cocher la case.**

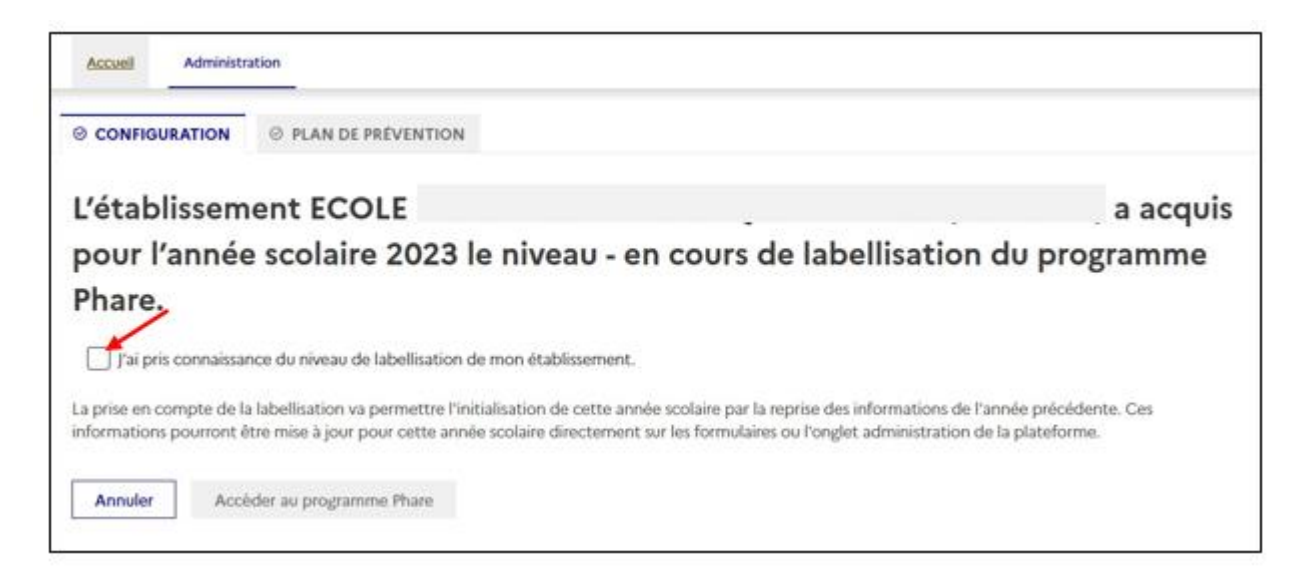

**4.** Cliquer sur **Accéder au programme Phare.**

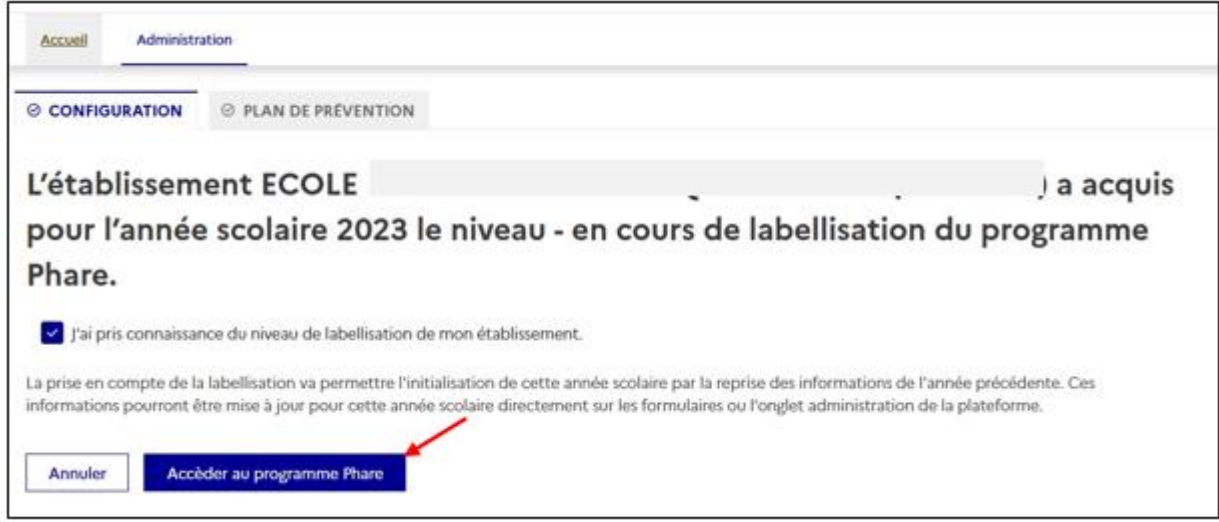

**5.** Télécharger **le certificat.** Il pourra être imprimé et affiché à l'entrée de l'école.

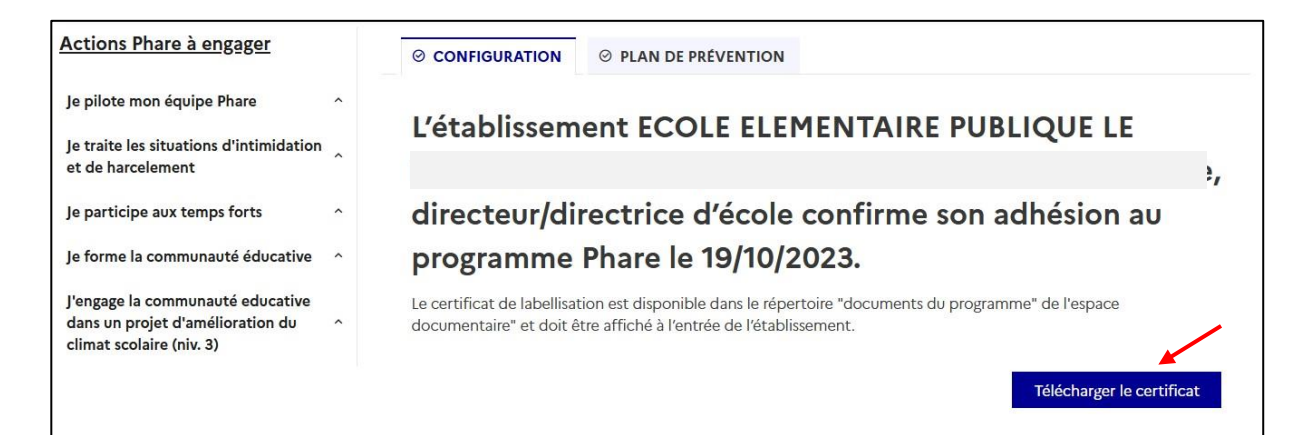

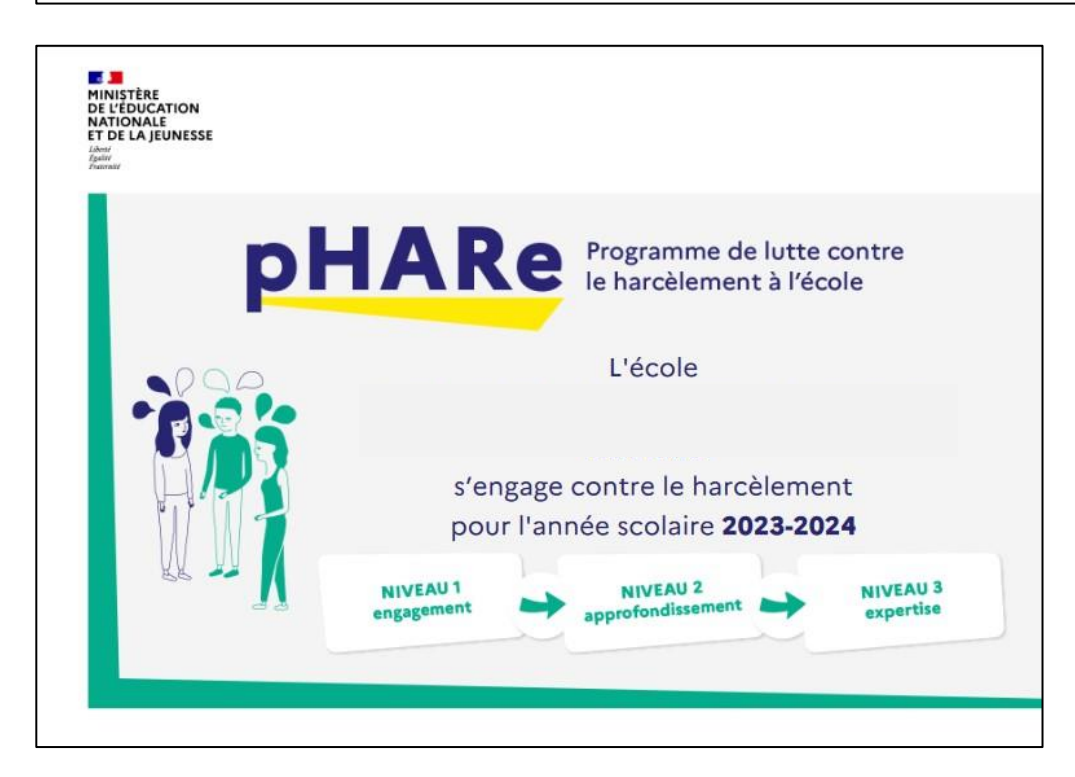

**6.** Vérifier le bon déroulement de l'adhésion **sur le tableau de bord.** 

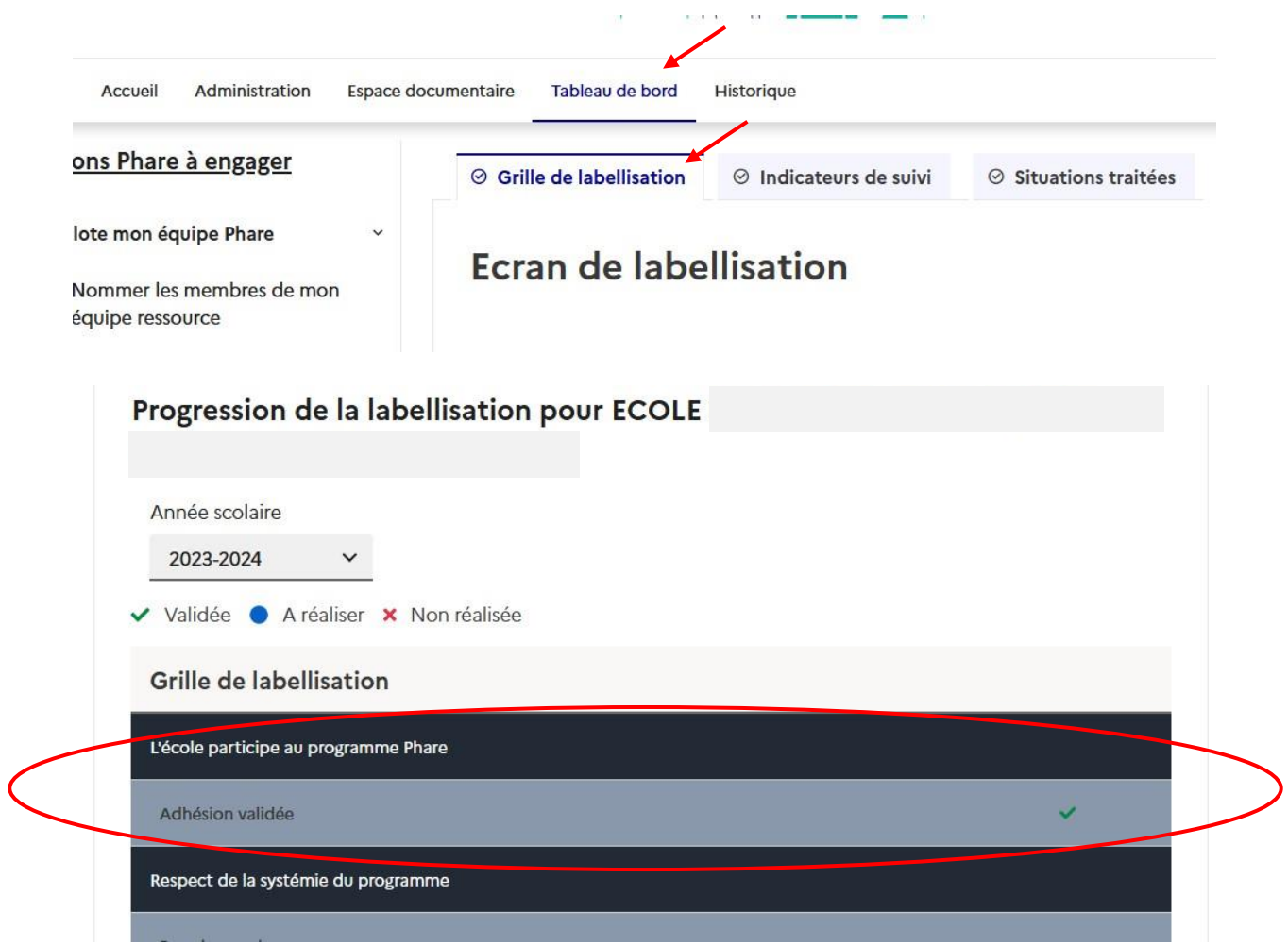